# **UMB Commercial Card User Guide – Coding Expenses**

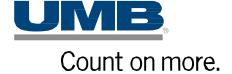

Copyright © 2022 UMB Financial Corporation

**UMB Commercial Card** 

Version 07152022 Final

Reg. U.S. Pat. & Tm. Off.

# **Contents**

| Document Purpose              |    |
|-------------------------------|----|
| Cardholder Responsibilities   | 1  |
| Accessing UMB Commercial Card | 2  |
| Password Rules                | 3  |
| Password Updates              | 4  |
| Forgotten Password Assistance | 5  |
| Password Expiration           | 5  |
| Home Page                     | 6  |
| Accounts                      | 7  |
| Statements                    | 8  |
| Expenses                      | 9  |
| Side Bar Navigator            | 10 |
| Coding                        | 11 |
| Multi-Select Coding           | 12 |
| Split Coding                  | 13 |
| Expense Templates             | 14 |
| Spend Wizards                 | 16 |
| Receipt Images                | 17 |
| Receipt Image Auto-Linking    | 17 |
| Expense Details               | 18 |
| Dispute Transaction           | 21 |
| Cash Expenses                 | 22 |
| Reports                       | 23 |
| Gonoral Questions/Assistance  | 26 |

# **Document Purpose**

This Cardholder Expense Management Guide will take you through the process of using **UMB Commercial Card** to access your account information, view and code your commercial card transactions, and receive copies of your statements. You can also refer to the online help by clicking **Help** under your name on the top right-hand side of your screen.

Topics include the following:

- Logging In
- Home Page
- Statements and Viewing Transactions
- Coding Transactions
- Receipt Images
- Reports

**Note:** The screens, options and labels may vary from the examples in this document, depending on the configuration for your organization.

## **Cardholder Responsibilities**

As a cardholder, you must:

- Comply with your organization's Commercial Cardholder Expense Policy.
- Inform your company Administrator of any changes to your details (e.g., change in location, role, direct manager, cost center, etc.)
- Notify your company Administrator if you are taking a leave of absence so your profile can be delegated to another user to complete your statement.

# **Accessing UMB Commercial Card**

**UMB Commercial Card** is designed to notify all new users of their user credentials. The emails will come from the sender *UMB Commercial Card* unless your company Administrator has configured an alternate sender name and sender email address.

If you are a new user to **UMB Commercial Card**, you can expect to receive the following system-generated emails:

UMB Commercial Card - Username Created UMB Commercial Card - Password Created

Once you have your user credentials, perform the following to gain access to **UMB Commercial Card**:

- Go to <a href="https://identity.commercialcard.umb.com/login">https://identity.commercialcard.umb.com/login</a>
- Enter your Username and Password, as provided by the emails
- Click the 'Log in' button

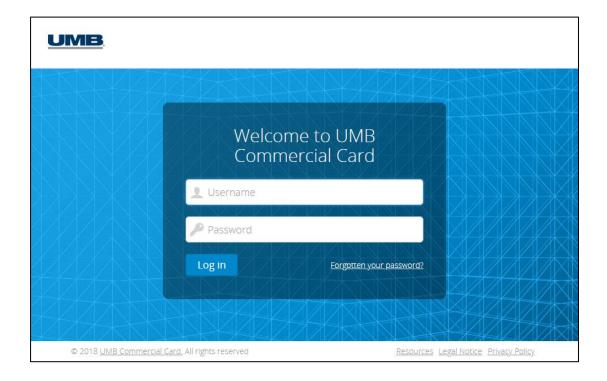

#### **Password Rules**

When accessing **UMB Commercial Card** for the first time, or anytime you request a password reset, you will be prompted by the system to set a new password.

Passwords must contain:

- Minimum of 8 characters, maximum of 16; and
- At least one lower case character and one upper case character; and
- At least one number.

**Note:** If you are logging in for the first time, the login disclaimer message may appear. Read the terms and conditions and click Accept to proceed.

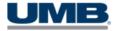

# Terms and Conditions

By accessing the UMB Commercial Card platform service, you agree to UMB's Terms and Conditions of the service. Please click to agree.

Accept

Decline

### **Password Updates**

The system will prompt you to create a new password every 90 days as your password expires. You can also update your password at any time. To do so, once you log into **UMB Commercial Card**, select the Personal Settings icon (under your name) on the top right-hand side of the screen, and select *Password* from the menu.

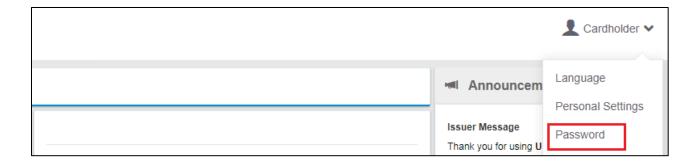

Once you select 'Password' you will be prompted to change your password.

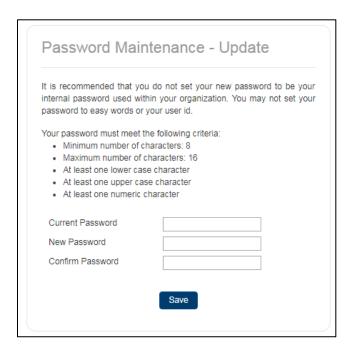

### **Forgotten Password Assistance**

If you are experiencing difficulty with accessing **UMB Commercial Card**, please use the <u>Forgotten your password?</u> link at the bottom of the login screen. Enter your Username and Email and click the 'Submit' button. The system will generate a new temporary password that will be sent to you by email.

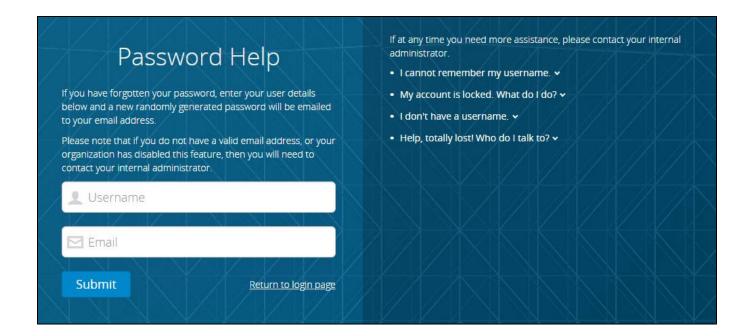

If you need additional support accessing **UMB Commercial Card**, please contact your company Administrator.

## **Password Expiration**

The system will prompt you to create a new password every 90 days as your password expires. This timeline could be shortened if configured by your Administrator based on your organization's internal policies.

## **Home Page**

The Home screen (or dashboard) offers quick access to important details for your account.

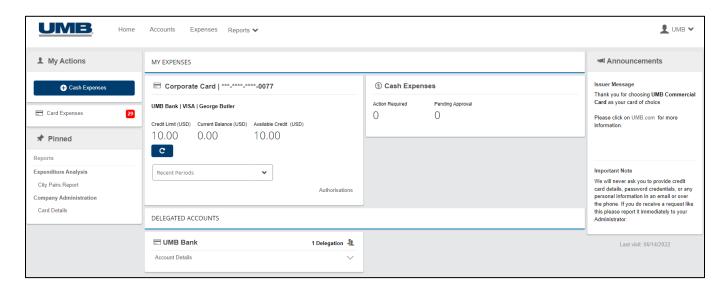

- **Menu Ribbon**: Across the top of the screen, a menu ribbon provides access to key modules within the platform: Accounts, Expenses and Reports
- **My Actions:** Any Expense Management capabilities (cost allocation, expense reporting) you will have quick links in this pane to begin creating new or viewing existing expense reports.
- **Pinned:** This pane may contain quick links which have been saved by you for direct access to certain functions, screens or reports.

To pin a link to the Home page, click the icon. To unpin a link, click the icon.

- My Expenses: This pane provides a snapshot of your Credit Limit, Current Balance, and Available Credit.
  - o To update your Available Credit in real-time, click the "Get Latest Balance" button.
  - To view any recent authorized transactions that have not yet posted to your account, click the "Authorizations" link.
- Announcements: This pane contains important messages posted by both UMB Bank and your company Administrator.
- Report Templates: This pane allows you to access report templates you create as well as any
  program-wide report templates created by your company Administrator. (See the Reports section
  of this guide for more details.)

#### **Accounts**

The Accounts module on the menu ribbon in **UMB Commercial Card** will only be visible to you if you are a cardholder *or* are delegated to an account *or* have a Card Account for submitting out-of-pocket expenses.

- Clicking 'Accounts' on the menu ribbon allows you to view the Available Credit, Balance and Credit Limit for your card account or delegated accounts. A list of recent transactions also displays.
- Users with access to multiple accounts may toggle between account numbers listed on the lefthand side of the screen to see the Available Credit, Balance and Credit Limit with associated transactions for each card account.

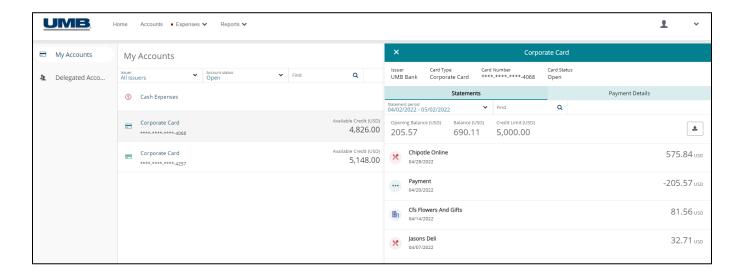

Note: If you have access to more than one card account, your view may incorporate data for multiple accounts.

#### **Statements**

The Accounts module will also allow you to download copies of Statements for available statement periods.

When you click on an account, by default the "Statement Period" will default to the *Current Period* in the drop down. The current period does not yet have a statement. Use the drop down to select a previous statement period to display the transactions for that period.

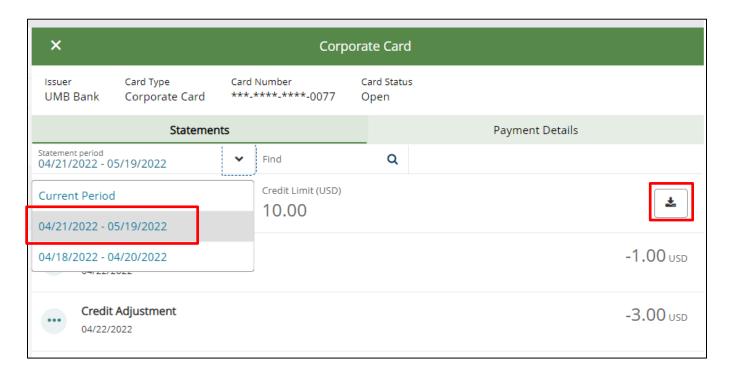

Once the statement period is selected and the transactions displayed, click on the **Download** icon in the upper-right corner to download a copy of the statement for the period.

#### **Expenses**

The Expenses module on the ribbon in **UMB Commercial Card** allows you to view transactions and review actions you may have outstanding, such as coding and submitting transactions.

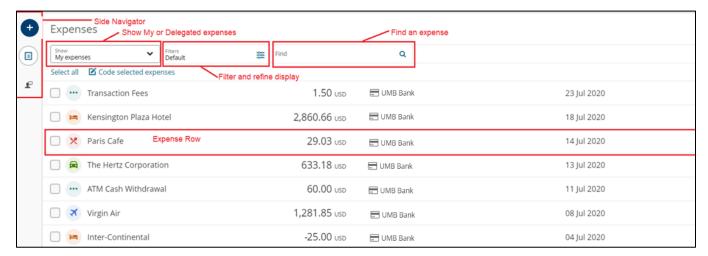

Click on the "Show" drop down to select from viewing expenses on your card account, or on the
accounts of cards delegated to you.

An indicator of a red dot (\*) will highlight accounts that have expenses which require attention.

- Click on the "Filters" drop down to select options to help you locate expenses, if not displayed in the "Default" view:
  - Duration: select from All, Last 2 Weeks, Last 30 Days, Last 90 Days or from a specific statement period.
  - Status: select from to do (requires coding attention), Pending Approval or Completed
  - Expense Type: select from Card Expenses or Cash Expenses (if you are enabled to submit cash expenses)

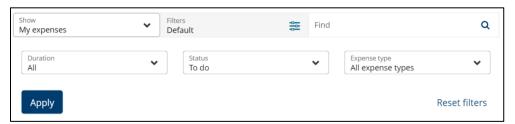

A combination of these filters can be chosen and applied to display the search results. Resetting of the filters is achieved by selecting **Reset** to apply the default filters again.

 Use the "Find" functionality to search through the expenses already displayed. The user can select the LOAD MORE link at the bottom of the page to progressively search the next block of 200 expenses. Once all available expenses that match the search string are displayed, the LOAD MORE link will no longer be available.

Each row contains summary information on the expense (merchant category, merchant name, spend amount, issuer, transaction date) as well as the following indicators.

| Icon      | Description                                                                                                    |
|-----------|----------------------------------------------------------------------------------------------------|
| ×         | Merchant category group icons associated with the supplier, or the first letter of the expense if the MCG cannot be identified.                                                                                              |
| UMB Bank  | If Cardholders have more than once card account from the same issuer, the account is identified by the last four digits of the card number.                                                                                  |
| $\square$ | The receipt icon will display if one or more receipts is linked to the expense and no icon if there is no receipt is linked.                                                                                                 |
| <b>Z</b>  | Policy Alert. A bar displays the name of the policy that has been breached. If there are multiple policies that are breached, the details pane displays each.                                                                |
| 7         | The disputed icon will display if you dispute the expense because you think your card has been charged incorrectly.                                                                                                    |
| >         | The chevron button opens the details panel so that you can code the expense and attach a receipt. You can click anywhere in the row to open the details panel except the multi-select checkbox (if multi-select is enabled). |
| Q         | Approver requires more information.                                                                                                    |

# **Sidebar Navigator**

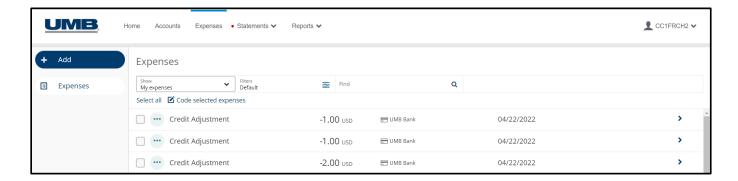

The Expenses screen features a Sidebar for easier navigation.

Click on the to expand the Sidebar Navigator. Once expanded, click the to collapse.

The sidebar contains an **Add** button for performing actions such as (as applicable) adding a Receipt or Cash Expense.

## Coding

Coding allows you to make manual changes to a coding line and update any required coding fields not already completed by default coding, expense templates or wizards. To begin, select an expense by clicking on the chevron to the right of the expense. This will open the "Coding" pane.

You can view any coding that is already assigned to the transaction. To enter a code into an empty charge code segment, select the (+) to view the list of available favorite codes or searches for all valid codes.

If a charge code segment is already populated, simply click on the populated data to view or modify the code value.

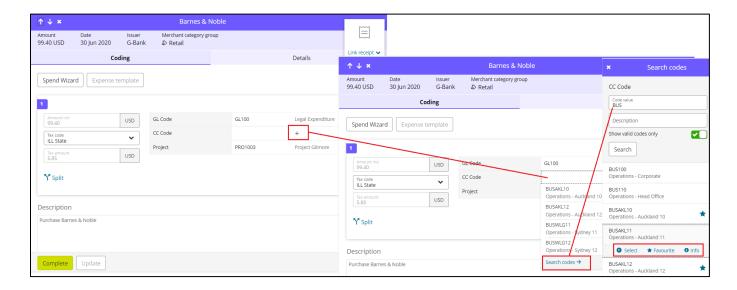

If a needed code is not available in the favorites drop-down, then search for it by selecting **Search codes**. Once the desired code is found, then click on it and select from one of the three options:

- Select this will populate the code into the chosen field
- Favorite this will add the code to the favorites drop-down for next time
- Info this will give the user more information about the codes

If required by your program, then enter text into the "Reason for Expense" field. An indicator of a red dot (\*) will indicate if this text is required.

Once coding is complete, click on **Complete**. If the coding is not complete, then you can select **Update** to keep the progress and continue coding at a later time.

If there are no validation errors on the expense, the expense is moved to the **Pending approval** list (if the expense requires approval) or to the **Completed** list, if there are no more actions pending.

If validation fails, the **Coding** section displays the validation errors, and the expense is saved as a draft.

## **Multi-Select Coding**

To code multiple expenses to the same charge code values at the same time, you can click the checkbox to the left of the expenses to code. There is also an option at the top of the expenses list to **Select all** expenses.

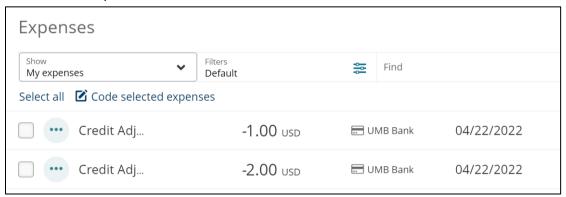

As expenses are selected, there will be options to **Clear selection** to remove the checks in the checkboxes or to **Code selected expenses** which will open the Coding pane.

The Coding pane will allow for the selection of charge code values to apply to the multiple transactions, or for the option to select an Expense Template. It does not allow for the linking of receipt images, or for the entry of the **Reason for Expense**. Click on **Complete** when coding is done.

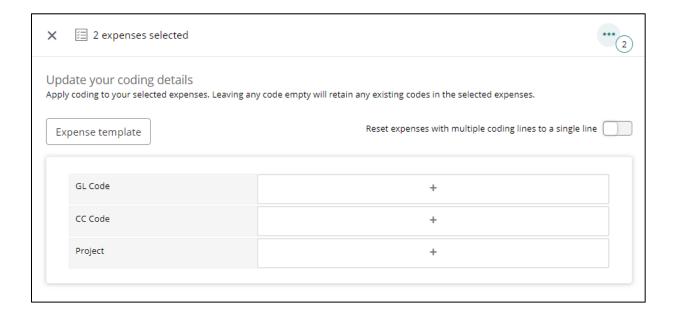

## **Split Coding**

Split line coding will allow you to split a coding line so costs can be allocated across departments or cost centers. To split a line, simply click on the **Split** link to display the **Split** panel. By default, the amount is split evenly across two lines with 50% allocation to each line.

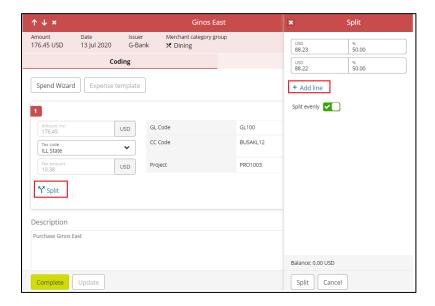

To continue to split the amount equally across lines, click the **Add line** link. Alternatively, the amount or percentage allocation can be changed or the **Split evenly** toggle can be disabled. Once the toggle is disabled, any new line added will be blank. Once the complete amount is allocated across coding lines, i.e., the balance becomes zero, clicking the **Split button** applies the coding.

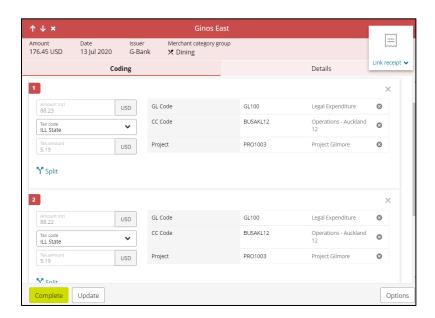

On the **Split pane**, an expense cannot be split into more than 50 coding lines. Overall, an expense cannot have more than 200 coding lines.

UMB Commercial Card Cardholder Guide – Expense Management

### **Expense Templates**

Expense Templates are a quick way of completing all the required information on the expenses incurred most often. By saving the details of the expense in a template, it can be quickly applied in just one click for the same type of expense.

Selecting the **Expense template** button displays the **Select an expense template** pane on the right. The pane provides you the options to:

- Select an existing template to apply to the expense
- Create a template
- Edit an existing template

When the template is applied the corresponding codes appear. You can then complete any other mandatory fields on the screen and select **Complete** to finish.

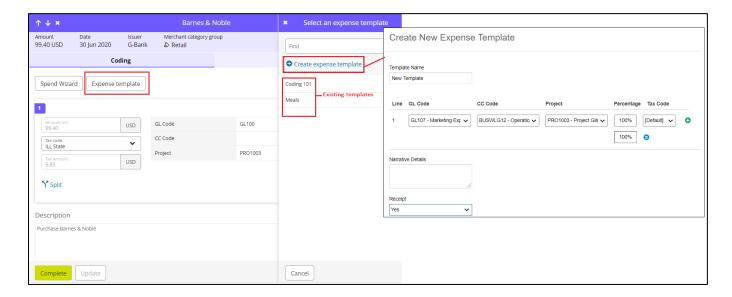

It is possible to apply an expense template to multiple expenses if your program is configured to support multi-select. Individual expenses are selected through a checkbox to the left of the expense or by selecting the **Select all** button.

**Note:** A maximum of 50 expenses can be selected at a time. If you **Select all** and there are more than 50 expenses, only the first 50 will be selected and a message is displayed. Cash expenses are not able to be selected and the check boxes are disabled.

To code the expenses, the users select the **Code selected expenses** button which opens the bulk actions pane to code all the selected expenses in one go.

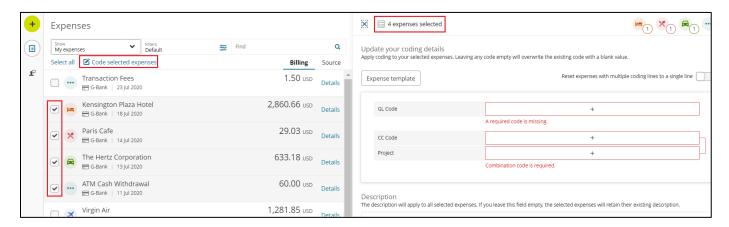

Note: When coding for multiple expenses, there are fewer options available than when coding an individual expense.

## **Spend Wizards**

If your program is enabled with Spend Wizards, then selecting the **Spend Wizard** button displays a list of available Spend Wizards.

- The list will provide information about the expense.
- Keyword search can be used to find the Spend Wizard of choice.
- Then enter the expense details into the dynamic Spend Wizard form.
- Click NEXT to save the details and go back to the expense details pane.

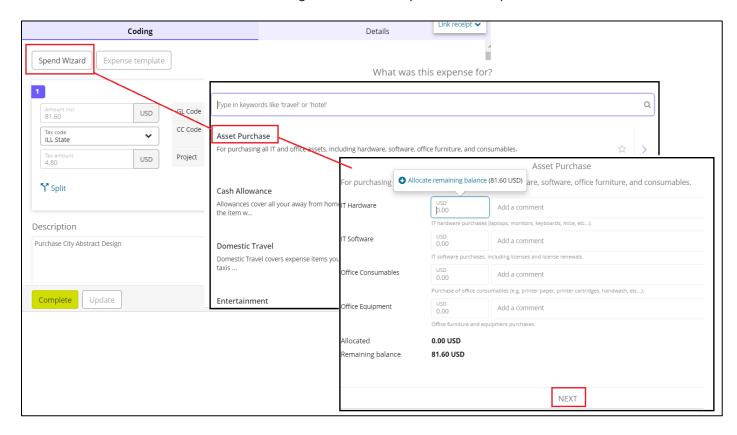

### **Receipt Images**

If Receipt Imaging is enabled for your program, the **Link receipt** option in the top-right corner provides access to the **Image Library**. Click on this to link or unlink a receipt to an expense.

If an image does not require a receipt the user selects **N/A** (default). Once a receipt is linked, a thumbnail of the receipt image displays. Where applicable, more than one receipt can be linked to an expense.

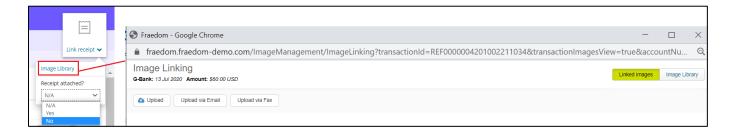

# **Receipt Image Auto-Linking**

If the image auto-linking is configured for your program and the expense type is card or cash, an image that matches the transaction date and amount can be automatically linked to the transaction.

If the image cannot be automatically linked for some reason, it appears at the top of the image library for manual linking. Receipts with four bars display first, receipts with three bars next, and receipts with two bars last.

**Note:** Automatic linking will not take place if the receipt has been auto-linked before, or if the receipt date or expense are more than five weeks old.

# **Expense Details**

The **Details** tab displays basic expense details, approval rules and reference codes, along with links to view additional transaction details.

#### **Approval Rules**

Once an expense has been coded and submitted for approval, the approval details can be viewed. This includes the approval rules that have been applied to automatically route the transaction for approval based on complex rules/exceptions. The name of the approver(s) and status of the approval also displays.

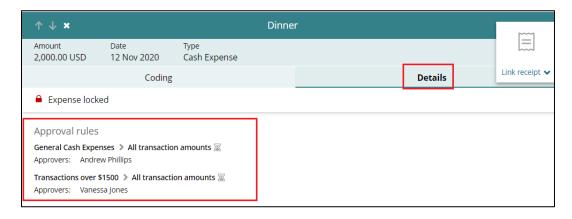

#### **Expense Details**

The Expense Details section provides information about the supplier location, transaction type, posting date and merchant category information.

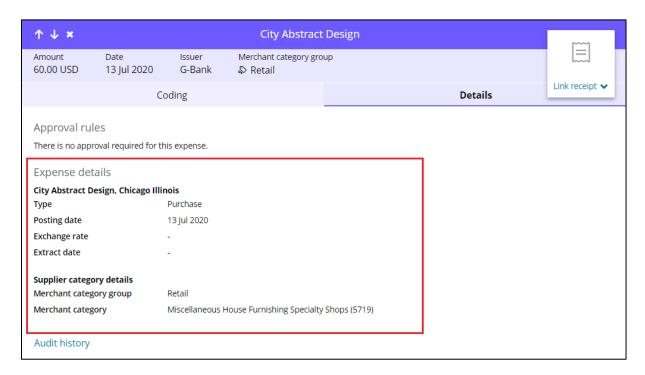

#### **Extended Transaction Details**

This section provides the user a view of any extended data the card issuer has provided for the expense. For example, an expense for a taxi fare may show pick up and drop off location details, or if the expense was for an airfare, you may see the flight number, passenger name, departure and arrival time.

If there is more than one category of enhanced data for a transaction, categories are displayed one after the other in separate sections. If the solution is storing additional supplier details, such as merchant location, date added, tax reference and vendor reference, a Supplier details section displays these.

#### Audit history

Clicking **Audit history** allows the user to view status changes for the transaction, such as its approval date or the date it was saved.

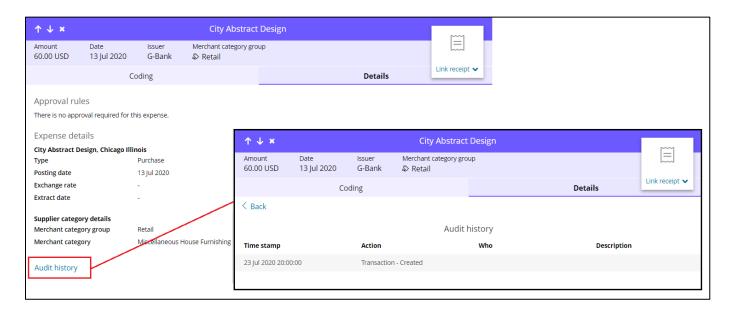

#### **Policy Alerts**

Any policy breaches will be highlighted in the Expenses pane under the coding screen.

When a transaction of this type arrives, it is flagged as a possible policy breach and highlighted so it stands out when an approver is looking at a report that includes this transaction. You can comment on this rule to offer an explanation before submitting the transaction to the approver.

Once the approver receives the transaction on their "to do list", they can see the comment but are unable to respond.

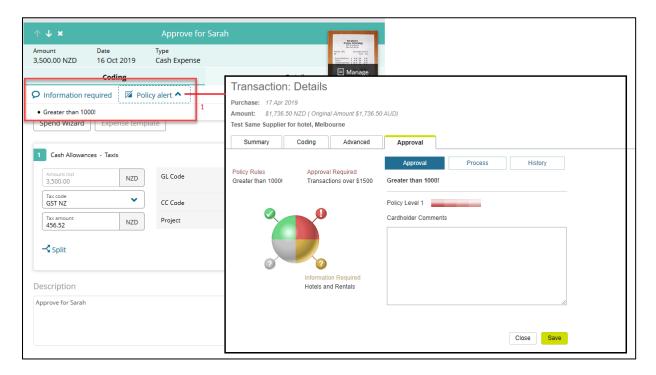

Note: Every transaction is assessed to see if that cardholder/transaction has triggered a policy rule.

## **Dispute Transaction**

Disputes can be initiated online through the **Options** button in the lower-right corner of the coding pane. Disputes should only be initiated for instances in which there is a merchant error with a transaction that cannot be resolved with the merchant.

If you have a transaction in which you did not participate, and you believe your account has had unauthorized use please <u>do not</u> submit a Dispute. Please contact the UMB Commercial Client Support team at 888-494-5141.

To start a Dispute, click on the **Options** menu and select **Dispute**.

The Dispute window will open. The top sections of the window will confirm your details, and the details on the transaction. You will need to select a "Dispute Type" from the drop down and then provide a description in the "Dispute Reason" box.

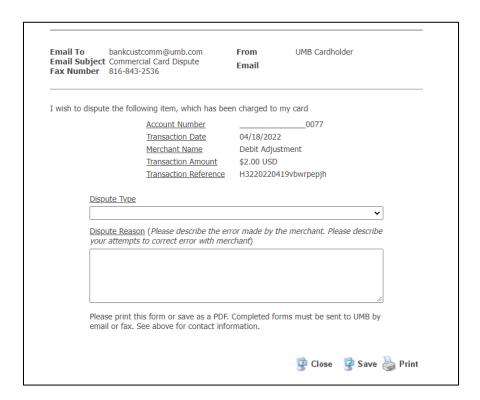

Click **Save** when you are done and ready to submit to UMB.

### **Cash Expenses**

The ability to create cash expenses will be available to you if:

- You have at least one cash account, or
- You are a delegate to another cardholder that has at least one cash account

Cash expenses can be created from the Home Screen or from the Expenses pane sidebar navigator.

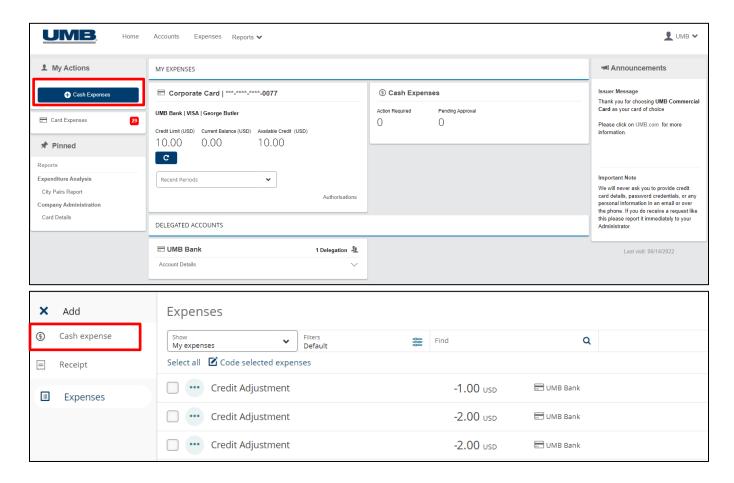

Coding and details for Cash is as described by the *Expense Coding* section above.

### **Reports**

The Reports module on the ribbon in **UMB Commercial Card** allows you to create reports built with specific search criteria beyond what is contained on your monthly statement. Depending on your search criteria you can generate a report of all transactions:

- Over a specified date range (such as, the last six months).
- At specific merchant types (such as, airline purchases).
- With a certain dollar amount (such as, greater than, less than, or equal to).
- Clicking "Reports" on the ribbon will reveal a drop-down menu of available report options.
- Click to select the appropriate report.

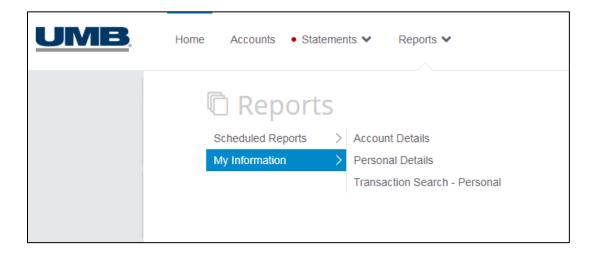

**Note:** The available report options may differ based on your company's program configuration. Contact your company Administrator for additional support.

All reports in **UMB Commercial Card** function on the same basic premise:

- Select your report criteria using options on the left-hand side of the report window. Options can include: Statement Period, Account Type (if you have more than one) and Execution Range.
- Set additional report filters using options on the right-hand side of the report window. Filters available can include: Transaction Type & Status, Supplier Groups, Currency & Amount, etc.
- Click on the "Search" button once you are ready to run the report. Results will display on screen for you to review.

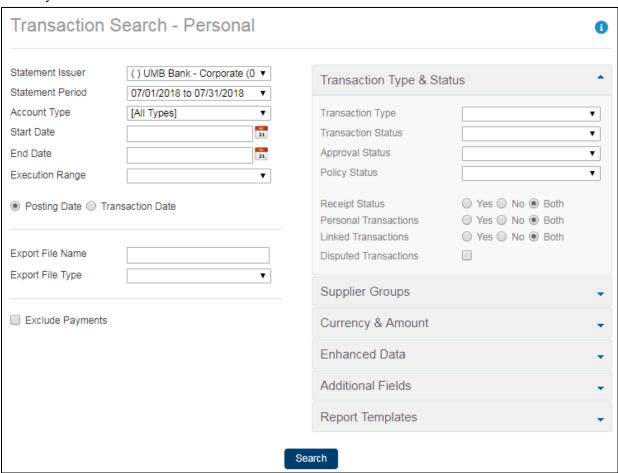

• Links at the bottom of the results screen allow you to Export to Excel or Export to PDF.

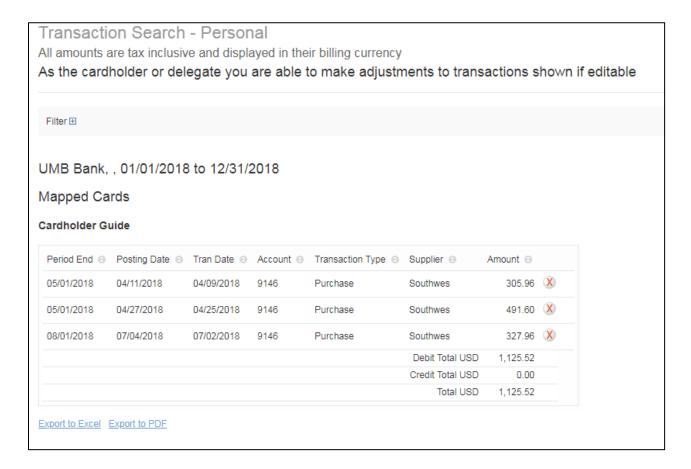

#### **General Questions/Assistance**

If you need assistance navigating, please access **Help** for online assistance with any screen in the platform. Simply select your name at the top right-hand side of the screen under your Personal Settings icon.

Additional information is also located under the **Resources** link in the **Issuer Message** panel.

For further support contact your company Administrator (details can be found under Contact).

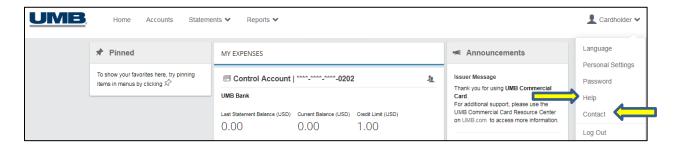

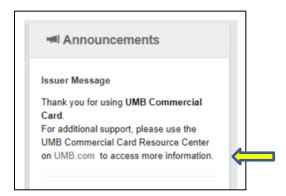